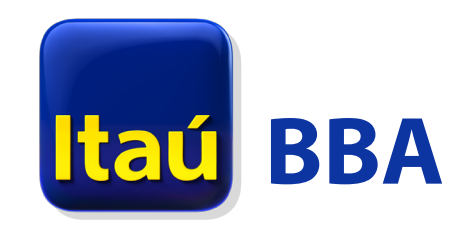

Solución de mobile banking para empresas

## **Manual para la instalación**  de certifcados digitales en dispositivos Android

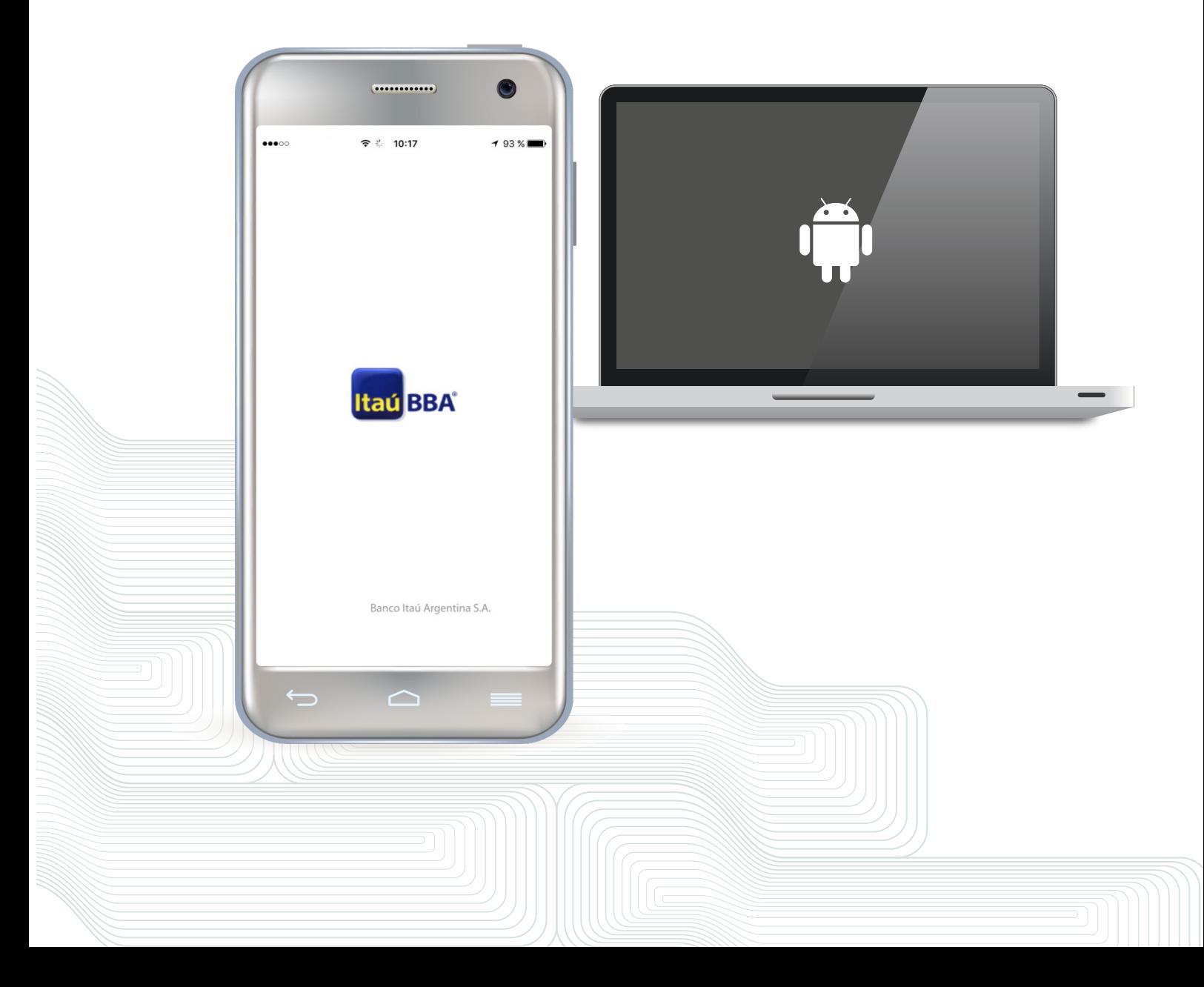

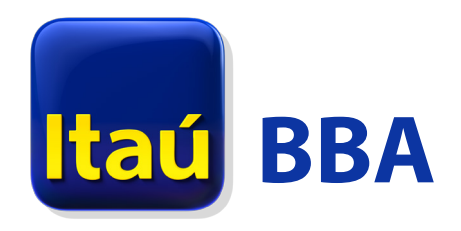

## <span id="page-1-0"></span>Condiciones previas

- 1. Contar con un certifcado digital vigente emitido por el Banco para la autorización de operaciones en Itaú Bankline Empresas (IBE).
- 2. El certificado digital debe estar guardado como un archivo local en una PC. ¿Cómo extraer mi certif[cado digital como un archivo?](#page-4-0)
- 3. El teléfono debe tener un "método de desbloqueo seguro": Patrón, PIN o Contraseña. Para consultar el método de desbloqueo del dispositivo ingresar a Ajustes > Seguridad > Bloqueo de pantalla.

## Proceso de instalación del certifcado digital

1. Guardar el certifcado digital en el dispositivo móvil donde operará la app mobile. Esto puede hacerlo de las siguientes formas:

 a. Conectar el celular por USB a la PC donde tiene el certifcado digital guardado como un archivo .p12 e importarlo a una carpeta local del teléfono. Se recomienda generar una nueva carpeta (ej: Itaú Certifcado Digital) para evitar que el certifcado sea accidentalmente borrado en procesos de limpieza del teléfono.

 b. Enviar el certifcado digital .p12 como archivo adjunto por email a una casilla que pueda abrir en su teléfono. De este modo puede descargar el certifcado digital desde el email recibido en su teléfono. En este caso el archivo quedará alojado en la carpeta Descargas o Downloads.

- 2. Una vez completado el paso 1, el certifcado digital queda importado como archivo al teléfono y debe ser instalado.
- 3. Ingresar en el teléfono a la opción Ajustes > Seguridad.
- 4. Buscar el apartado ALMACENAMIENTO DE CREDENCIALES y luego una opción para "Instalar certifcados...". Esta última opción puede variar ligeramente dependiendo del modelo del teléfono y la versión de Android instalada en el mismo. Algunas posibilidades son:
	- · Instalar desde una memoria instalar certificados desde la memoria del dispositivo o tarjeta SD (este es el caso de la imagen a continuación).

· Instalar desde la tarjeta SD: Instalar certificados desde la tarjeta SD.

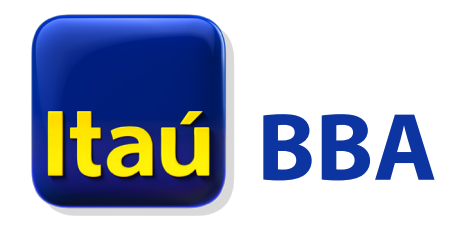

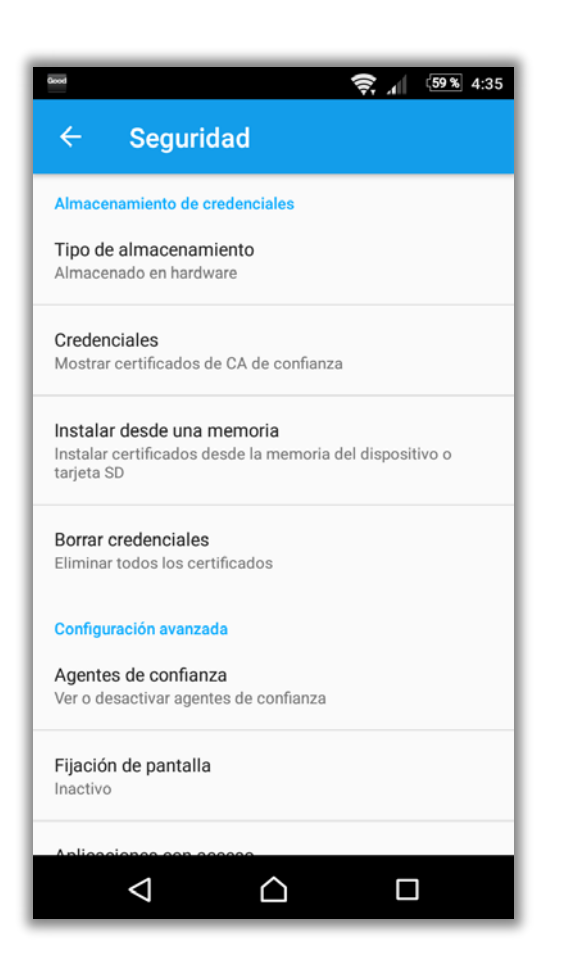

 5. Luego de seleccionar la opción Instalar certifcados..., ir a la carpeta donde guardó el archivo .p12 en el teléfono en el paso 1 y seleccionar el certifcado digital.

**Nota importante:** para encontrar el certifcado digital en el teléfono es requisito que el mismo haya sido guardado con extensión .p12 y se visualice con el siguiente ícono:

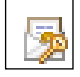

6. En la siguiente pantalla ingresar la "clave de exportación" del certifcado digital. Para más información sobre esa clave, consultar el apartado [Extracción del certi](#page-4-0)ficado digital como [archivo.](#page-4-0)

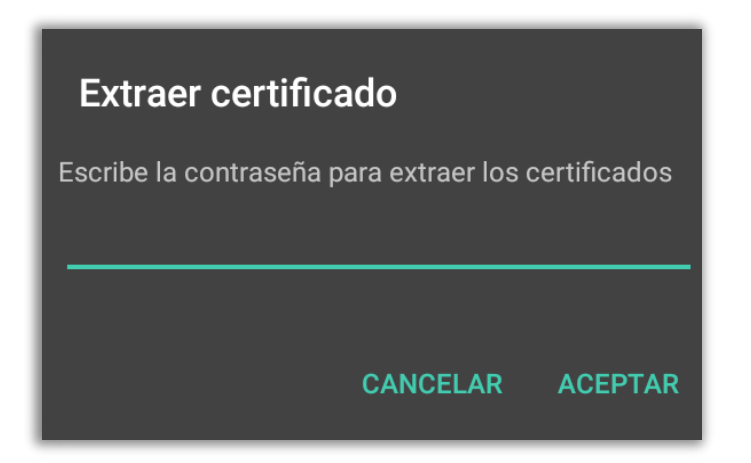

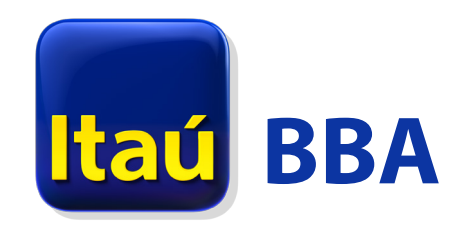

7. Luego defnir un nombre para el certifcado. Por defecto se propone Itau Digital ID, pero puede ingresar uno de su preferencia. Este nombre es el que identifcará al certifcado digital en el teléfono al momento de realizar autorizaciones.

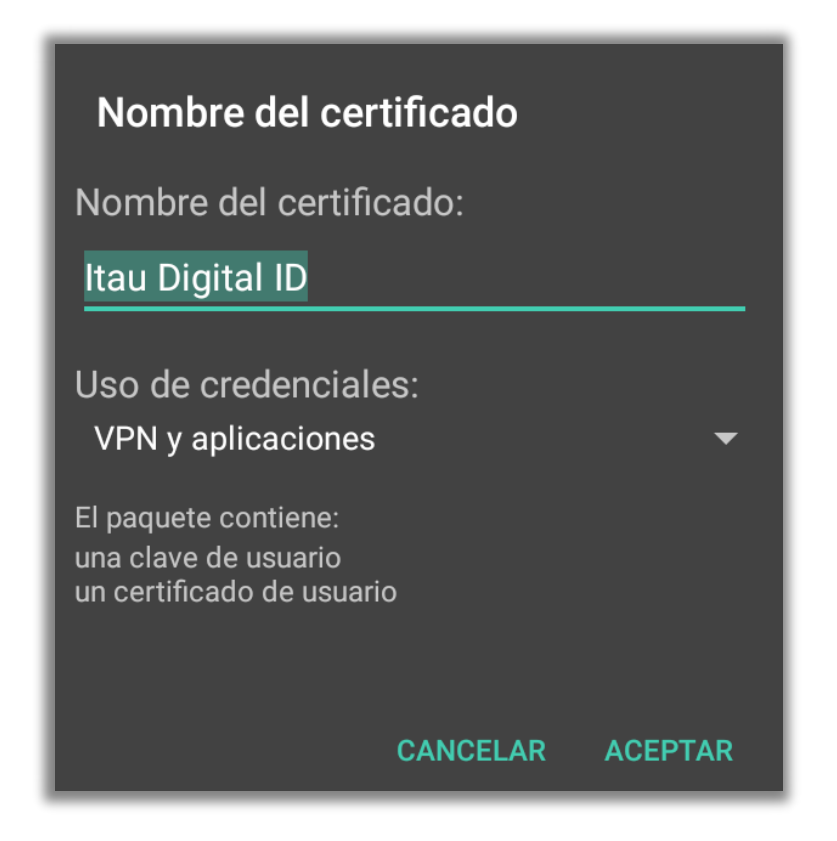

8. Presionar el botón Aceptar para fnalizar el proceso. El certifcado digital ya puede ser utilizado en la app mobile Itaú BBA Banca Corporativa AR.

**Nota importante:** para usar el certifcado digital en la app mobile no será requerida nuevamente la "clave de exportación" ingresada en la instalación (paso 6). No obstante esto, siempre debe mantenerse el método de desbloqueo seguro del teléfono (Patrón, PIN o Contraseña) requerido en el punto 3 de las [Condiciones previas.](#page-1-0) De lo contrario el certifcado digital es automáticamente desinstalado del teléfono y el mismo deberá ser reinstalado (pasos 2 en adelante del presente instructivo).

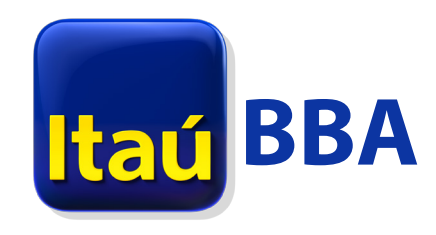

## <span id="page-4-0"></span>Extracción del certifcado digital como archivo

- 1. Ingresar a Itaú Bankline Empresas (IBE) con la PC que usa habitualmente para la autorización de operaciones con certificado digital, en www.itau.com.ar/empresas.
- 2. En la pantalla de inicio, presionar el botón CERTIFICADO indicado a continuación.

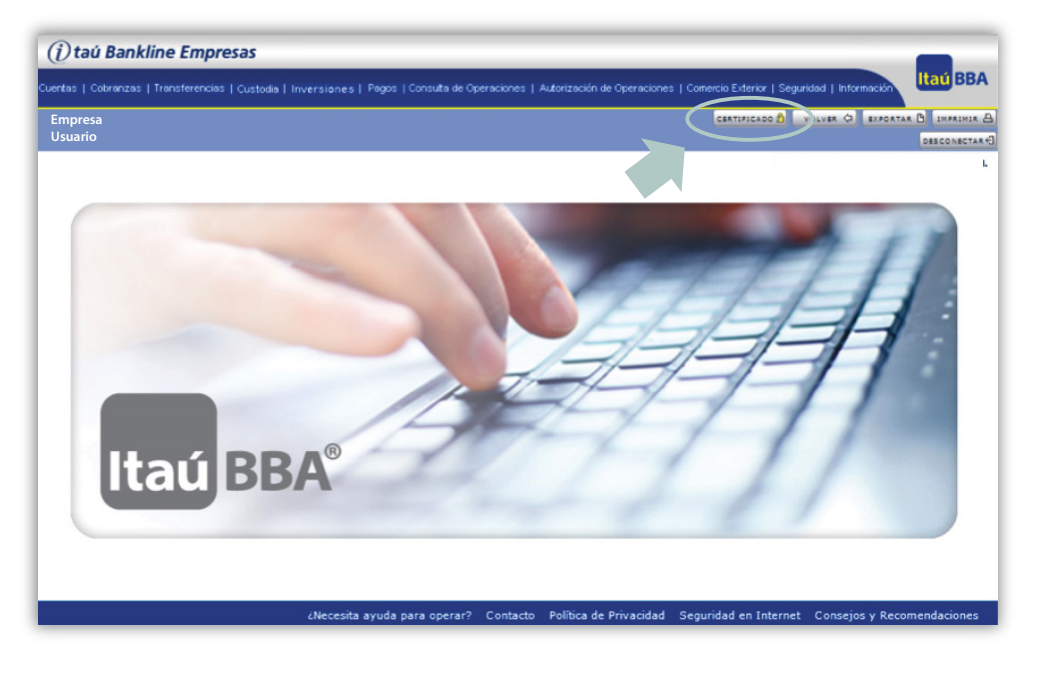

3. En la siguiente pantalla presionar sobre la opción Administrar perfl de Personal Trust Agent (PTA).

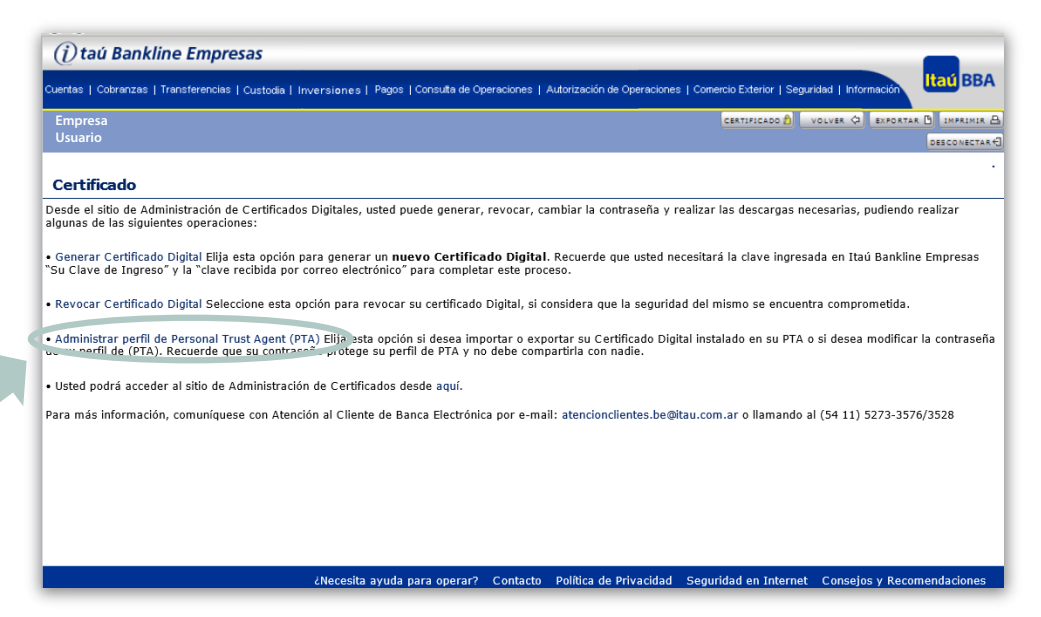

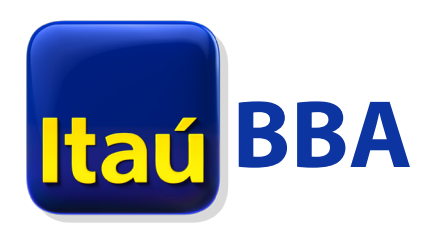

4. Luego ingresar en la opción Exportar Clave de PTA.

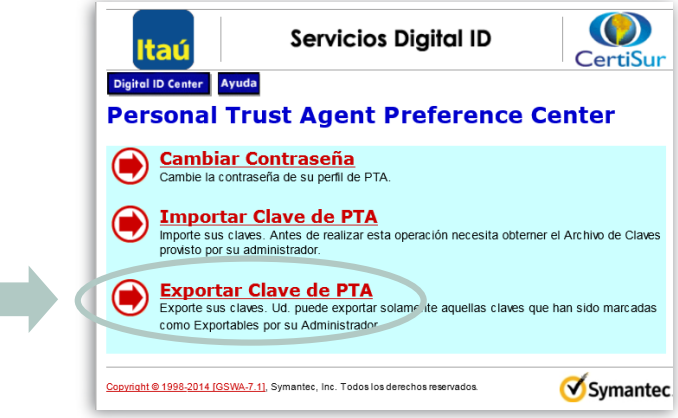

5. Se abrirá la siguiente ventana, en la que se requerirá el ingreso de los datos de su perfl de PTA (son los mismos que ingresa al momento de autorizar una operación con certifcado digital en Itaú Bankline Empresas). Ingresar los datos y presionar Siguiente.

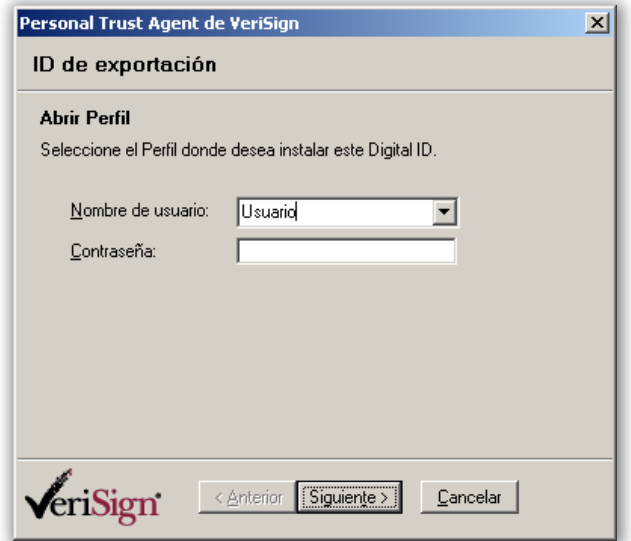

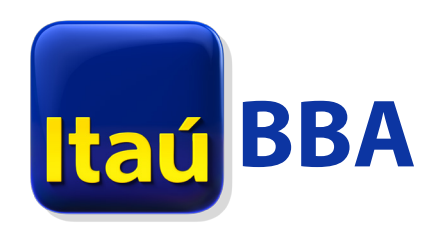

6. En caso de mostrarse más de un certifcado digital, seleccionar el vigente para Banco Itaú Argentina S.A. y presionar Siguiente.

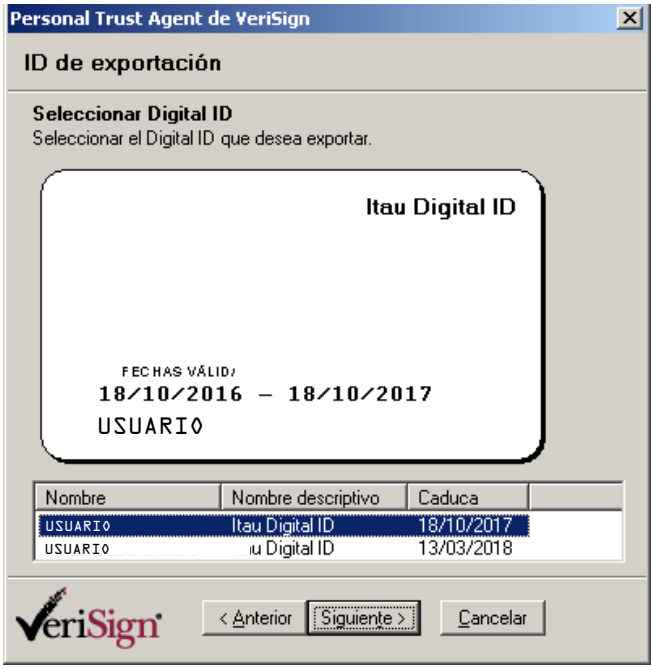

- 7. Para completar la exportación, defnir para el certifcado digital:
	- a. Nombre de archivo: defnir un nombre que le facilite la identifcación del certifcado, seguido de la extensión .p12. Ejemplo: Certifcado Itaú.p12
	- b. Ubicación del certifcado: elegir la carpeta donde se guardará el archivo.
	- c. Clave de exportación: es importante que recuerde esta clave porque le será requerida para usar el certifcado digital en el teléfono. Se recomienda ingresar como "clave de exportación" la misma clave que ingresó en el paso 5 (clave de perfl de PTA).

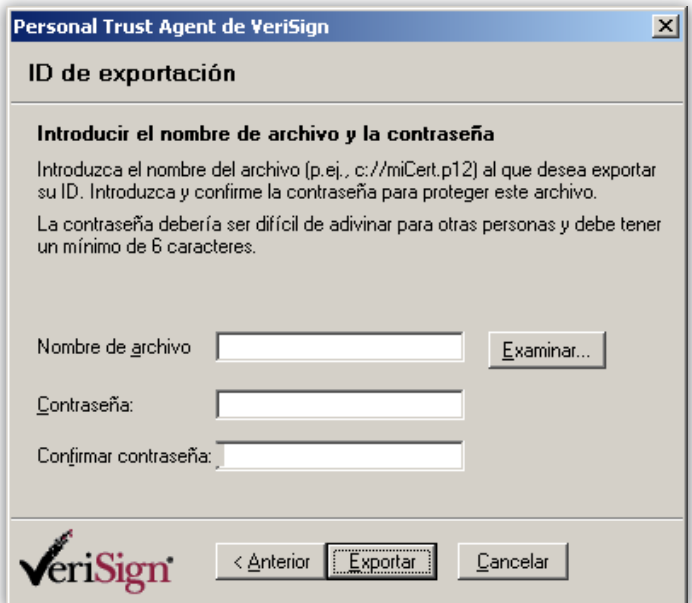

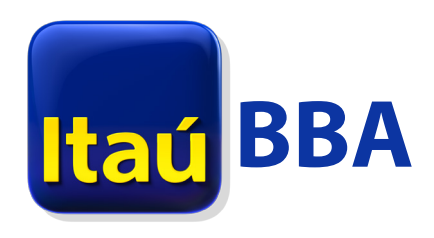

8. Presionar Exportar para completar el proceso de obtención del certifcado digital.

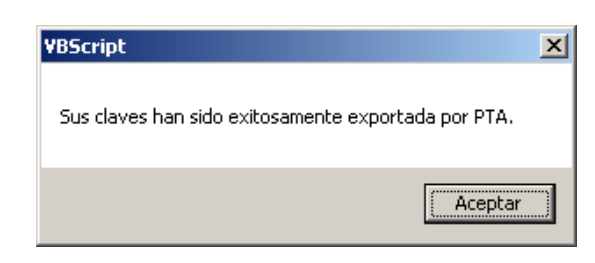

9. Como último paso, ir a la carpeta donde se guardó el certifcado digital y chequear que el archivo tenga el siguiente ícono:

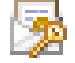

En caso de no tener ese ícono, hacer click derecho sobre el archivo, seleccionar la opción Cambiar nombre y agregar la extensión .p12 al fnal del nombre. Ahora sí el archivo debe mostrarse con el ícono detallado anteriormente y está listo para ser instalado en el dispositivo móvil.

**volver [al inicio](#page-1-0)**